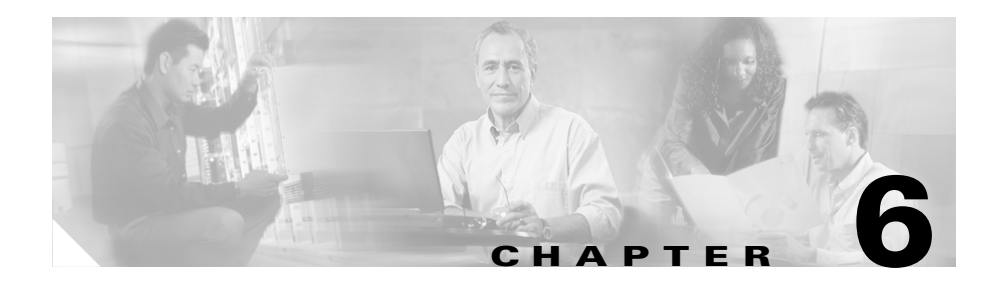

# <span id="page-0-0"></span>**Viewing Model Information, Status, Statistics, and Security Information on the Cisco Unified IP Phone**

This chapter describes how to use the following menus and screens on the Cisco Unified IP Phone to view security information, model information, status messages, network statistics, firmware information, and call statistics for the phone:

- **•** Model Information screen—Displays hardware and software information about the phone.
- **•** Status menu—Provides access to screens that display the status messages, network statistics, and firmware versions.
- Call Statistics screen—Displays counters, packet statistics, and voice quality metrics for the current call.
- **•** Security Configuration screen—Displays information about security on the phone.

You can use the information on these screens to monitor the operation of a phone and to assist with troubleshooting.

You can also obtain much of this information, and obtain other related information, remotely through the phone's web page. For more information, see [Chapter 7, "Monitoring the Cisco Unified IP Phone Remotely."](#page-0-0)

For more information about troubleshooting the Cisco Unified IP Phone, see Chapter 8, "Troubleshooting the Cisco Unified IP Phone."

This chapter includes these topics:

- [Model Information Screen, page 6-2](#page-1-0)
- **•** [Status Menu, page 6-3](#page-2-0)
- **•** [Call Statistics Screen, page 6-16](#page-15-0)
- [Security Configuration Menu, page 6-20](#page-19-0)

# <span id="page-1-0"></span>**Model Information Screen**

The Model Information screen displays specific information about the IP phone. To display the Model Information screen, follow these steps:

### **Procedure**

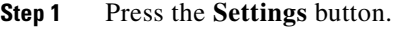

<span id="page-1-1"></span>**Step 2** Select **Model Information**.

[Table 6-1](#page-1-1) describes the information that displays on the Model Information screen.

*Table 6-1 Model Information*

| <b>Item</b>         | <b>Description</b>                                               |
|---------------------|------------------------------------------------------------------|
| Model Number        | Model number of the phone                                        |
| <b>MAC Address</b>  | MAC address of the phone                                         |
| App Load ID         | Identifies the JAR file running on the phone                     |
| <b>Boot Load ID</b> | Identifier of the factory-installed load running on the<br>phone |
| Serial Number       | Serial number of the phone                                       |

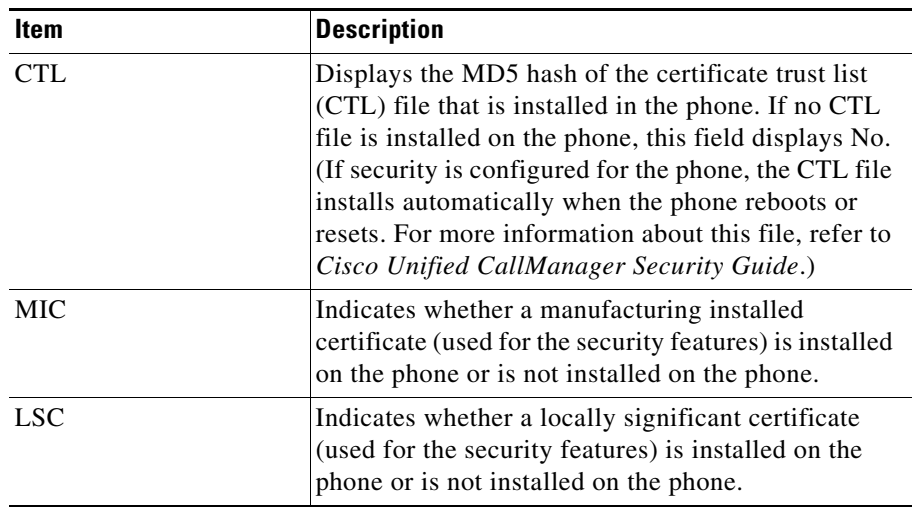

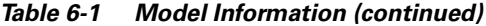

### <span id="page-2-0"></span>**Status Menu**

The Status menu provides information about the phone and its operation that includes messages, statistics, and information about firmware versions on the phone and any expansion modules.

To access the Status menu, follow these steps:

#### **Procedure**

- **Step 1** Press the **Settings** button.
- **Step 2** Select **Status Menu**.

The Status menu contains these options, which provide information about the phone and its operation:

**• Status Messages**—Displays the Status Messages screen, which shows a log of important system messages. For more information, see the ["Status](#page-3-0)  [Messages Screen" section on page 6-4](#page-3-0).

- **• Network Statistics**—Displays the Network Statistics screen, which shows Ethernet traffic statistics. For more information, see the ["Network Statistics](#page-11-0)  [Screen" section on page 6-12](#page-11-0).
- **• Firmware Versions**—Displays the Firmware Versions screen, which shows information about the firmware running on the phone. For more information, see the ["Firmware Versions Screen" section on page 6-14](#page-13-0).
- **Expansion Module Stats—Displays the Expansion Module Stats screen,** which shows information about the Cisco Unified IP Phone 7914 Expansion Module or modules, if connected to the phone. For more information, see the ["Expansion Module Stats Screen" section on page 6-15.](#page-14-0)
- **• Call Statistics**—Displays the Call Statistics screen, which shows information about the phone call on the phone. For more information, see the ["Call](#page-15-0)  [Statistics Screen" section on page 6-16](#page-15-0).

### <span id="page-3-0"></span>**Status Messages Screen**

The Status Messages screen displays up to the 10 most recent status messages that the phone has generated. You can access this screen at any time, even if the phone has not finished starting up. [Table 6-2](#page-4-0) describes the status messages that might appear. This table also includes actions you can take to address errors that are indicated.

To display the Status Messages screen, follow these steps:

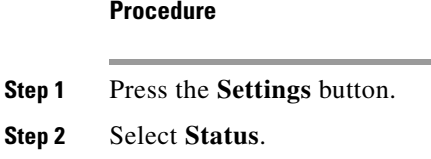

**Step 3** Select **Status Messages**.

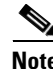

**Note** To remove current status messages, press the **Clear** softkey.

[Table 6-2](#page-4-0) provides a list of the Status Messages with their description and explanation.

**College** 

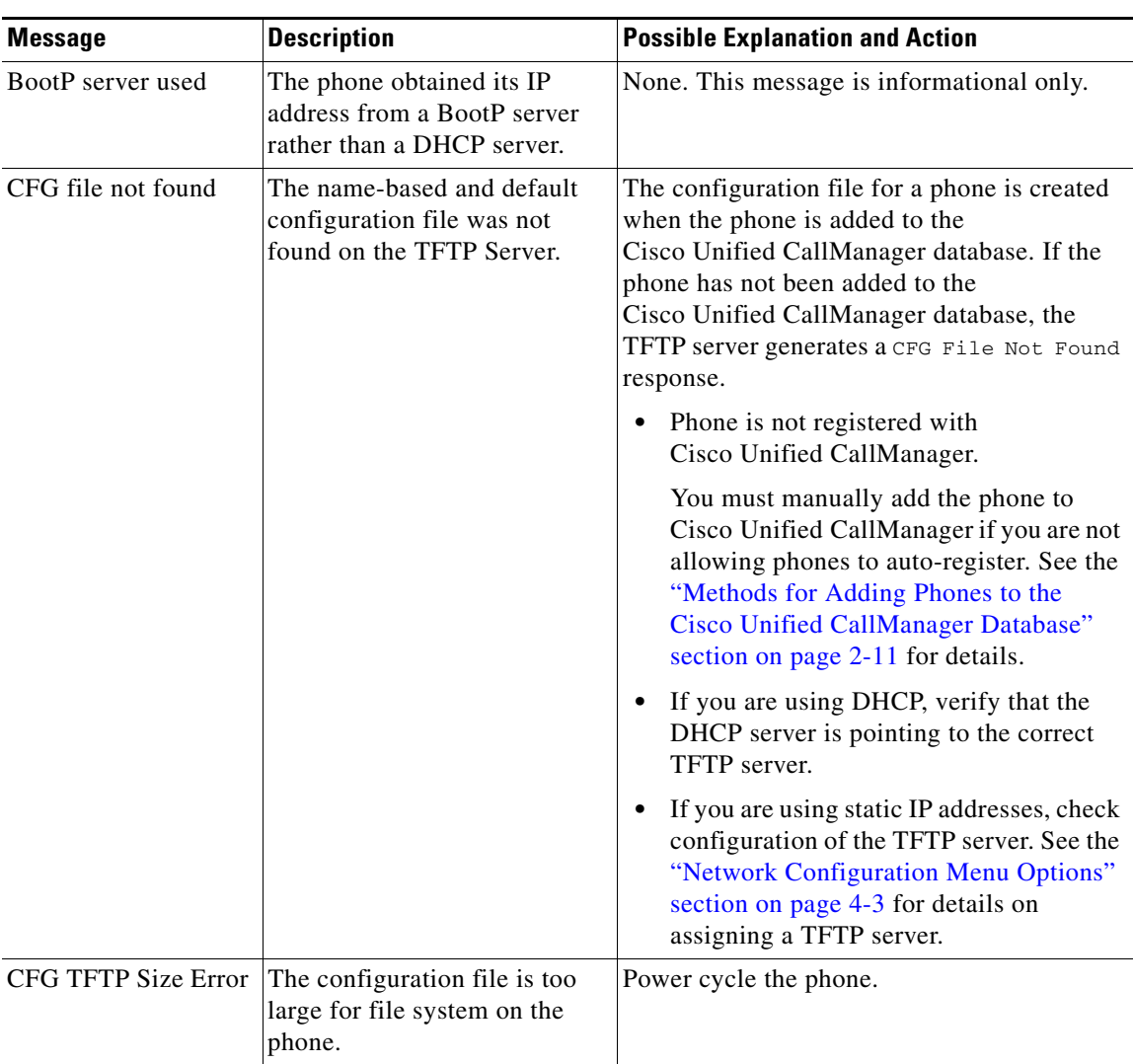

### <span id="page-4-0"></span>*Table 6-2 Status Messages on the Cisco Unified IP Phone 7940G/7960G*

**Cisco Unified IP Phone 7940G/7960G Administration Guide for Cisco Unified CallManager 4.2(3)**

ı

T

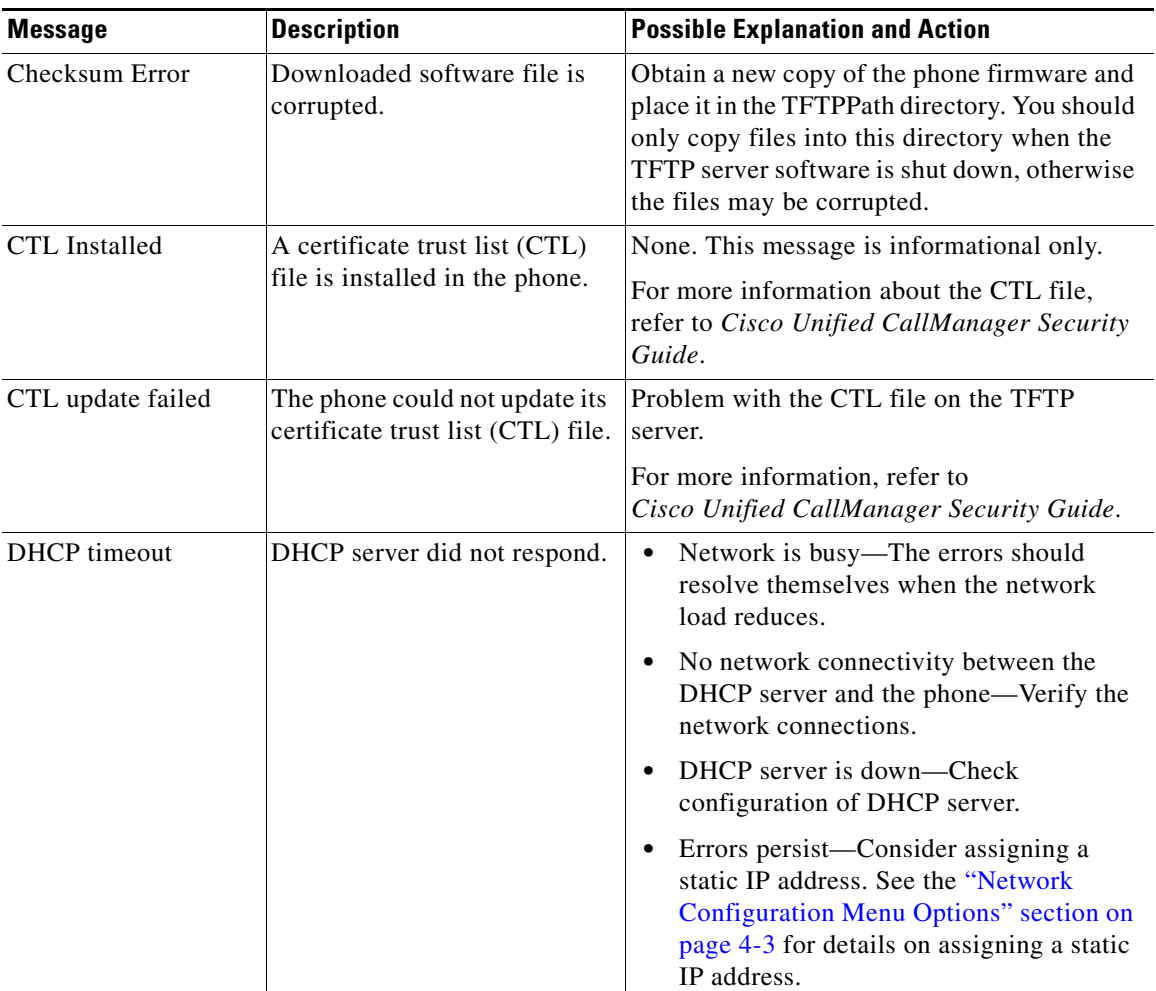

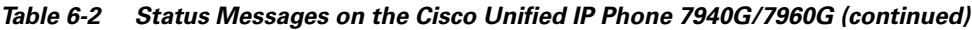

**Cisco Unified IP Phone 7940G/7960G Administration Guide for Cisco Unified CallManager 4.2(3)**

**6-6**

a ka

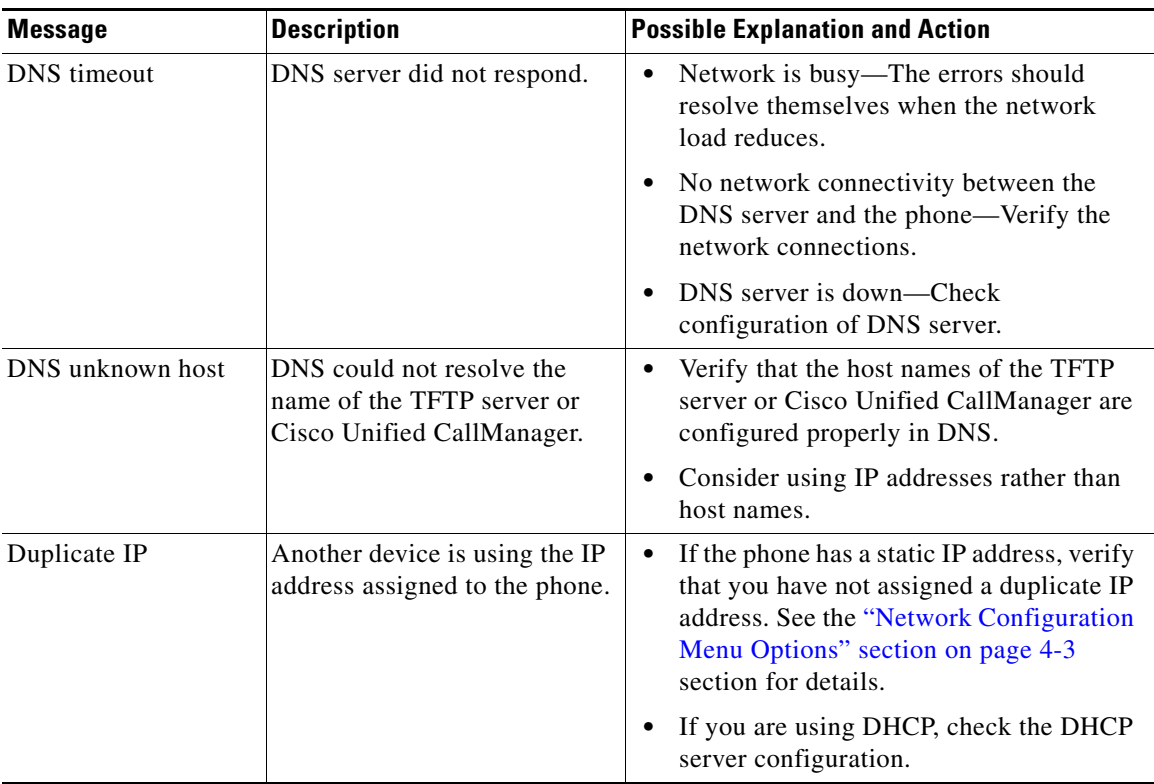

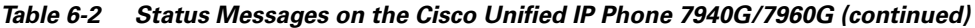

**Cisco Unified IP Phone 7940G/7960G Administration Guide for Cisco Unified CallManager 4.2(3)**

 $\mathbf{I}$ 

T

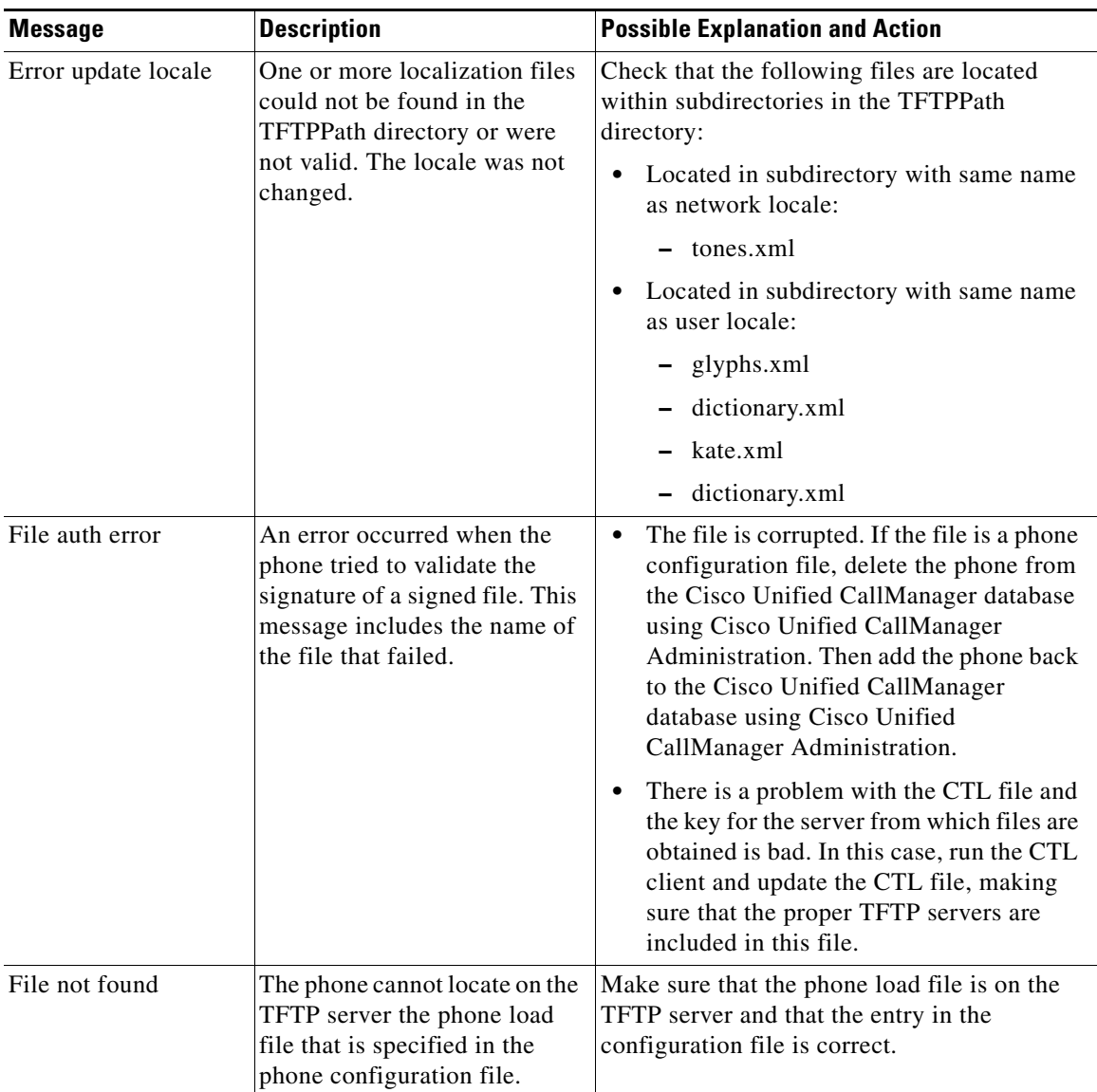

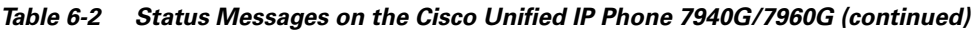

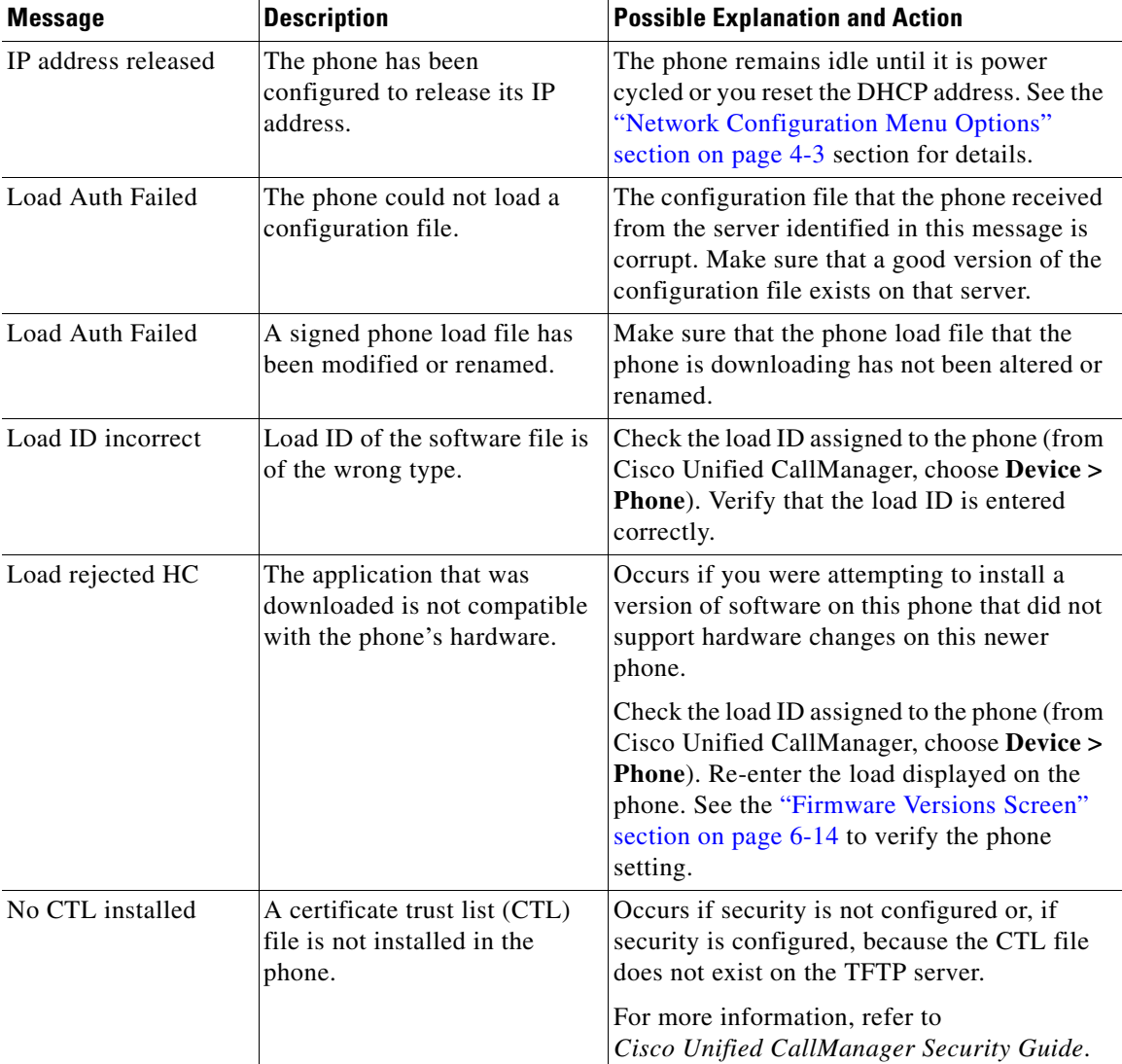

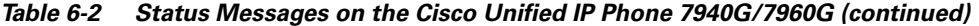

**Cisco Unified IP Phone 7940G/7960G Administration Guide for Cisco Unified CallManager 4.2(3)**

I

**The Second Second** 

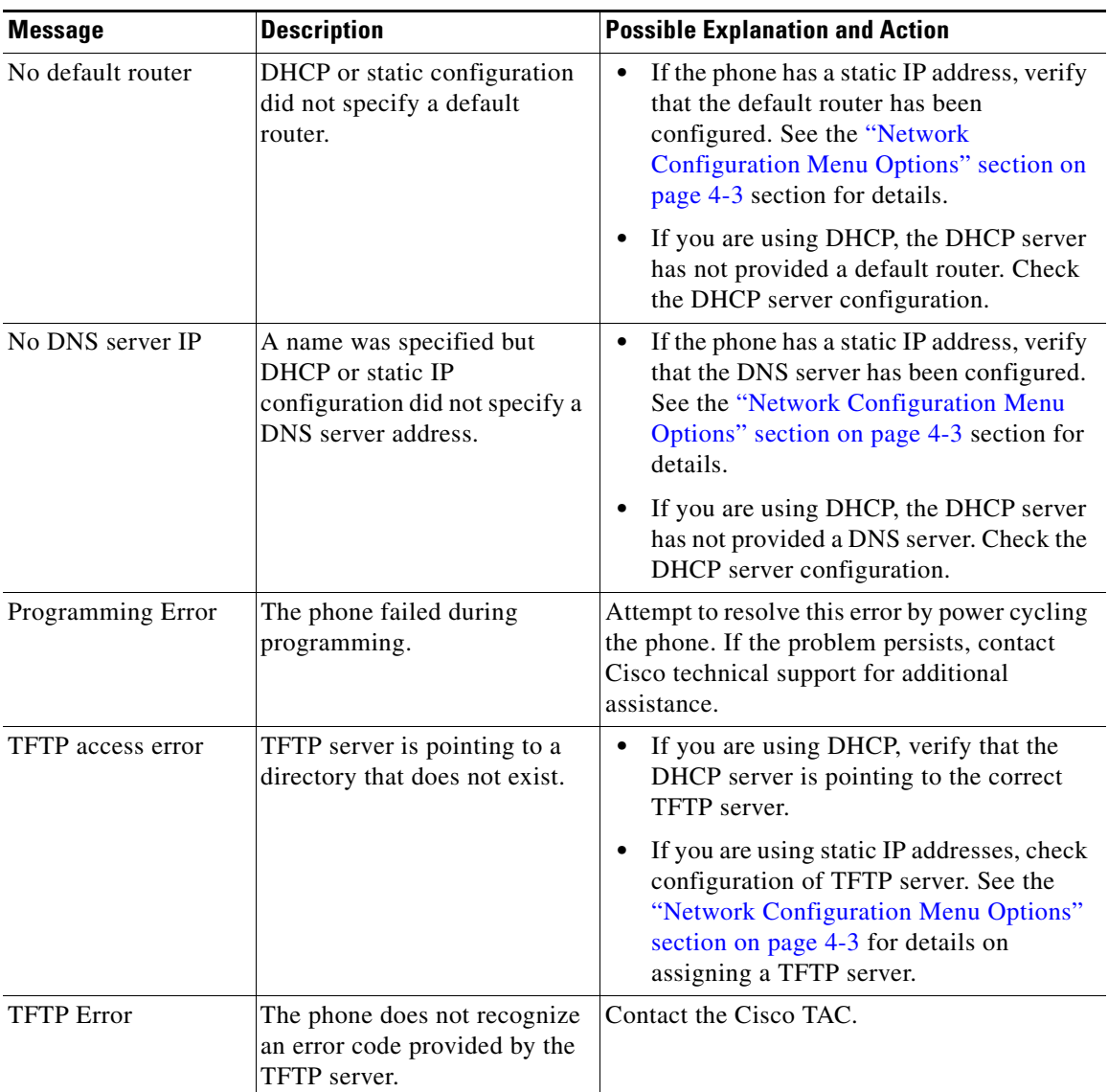

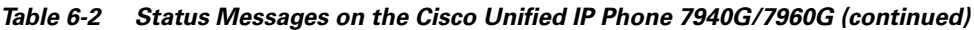

**Cisco Unified IP Phone 7940G/7960G Administration Guide for Cisco Unified CallManager 4.2(3)**

٠

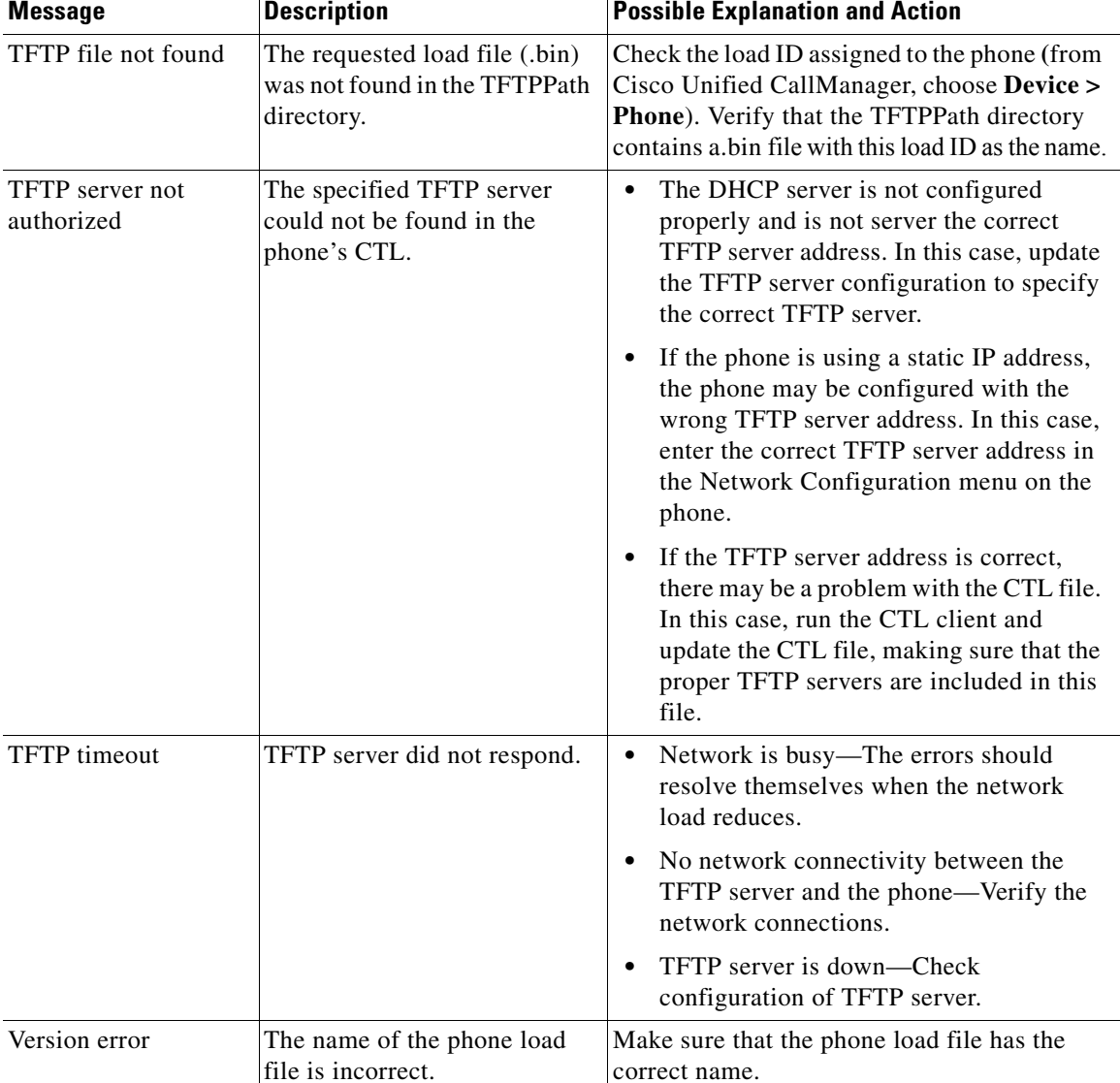

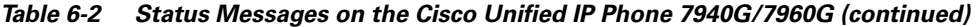

**Cisco Unified IP Phone 7940G/7960G Administration Guide for Cisco Unified CallManager 4.2(3)**

 $\mathbf{I}$ 

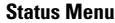

| <b>Message</b>                                                                  | <b>Description</b> | <b>Possible Explanation and Action</b>                                                                                                    |
|---------------------------------------------------------------------------------|--------------------|----------------------------------------------------------------------------------------------------|
| XmlDefault.cnf.xml.<br>or .cnf.xml<br>corresponding to the<br>phone device name |                    | Name of the configuration file. None. This is an informational message<br>indicating the name of the configuration file<br>for the phone. |

*Table 6-2 Status Messages on the Cisco Unified IP Phone 7940G/7960G (continued)*

### <span id="page-11-0"></span>**Network Statistics Screen**

The Network Statistics screen provides information about the phone and network performance. [Table 6-3](#page-11-1) explains components of text messages that might appear in this screen.

To display the Network Statistics screen, follow these steps:

### **Procedure**

- **Step 1** Press the **Settings** button.
- **Step 2** Select **Status**.
- **Step 3** Select **Network Statistics**.

To reset the Rx Frames, Tx Frames, and Rx Broadcasts statistics to 0, press the **Clear** softkey.

The Network Statistics screen displays these items:

### *Table 6-3 Network Statistics Message Components*

<span id="page-11-1"></span>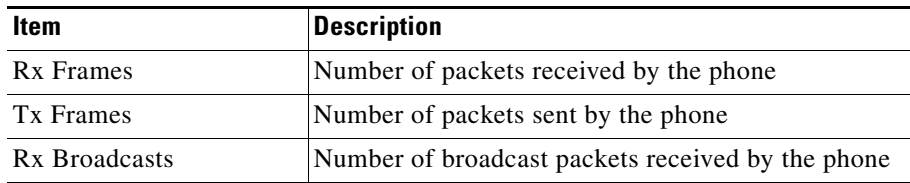

**Item** Description

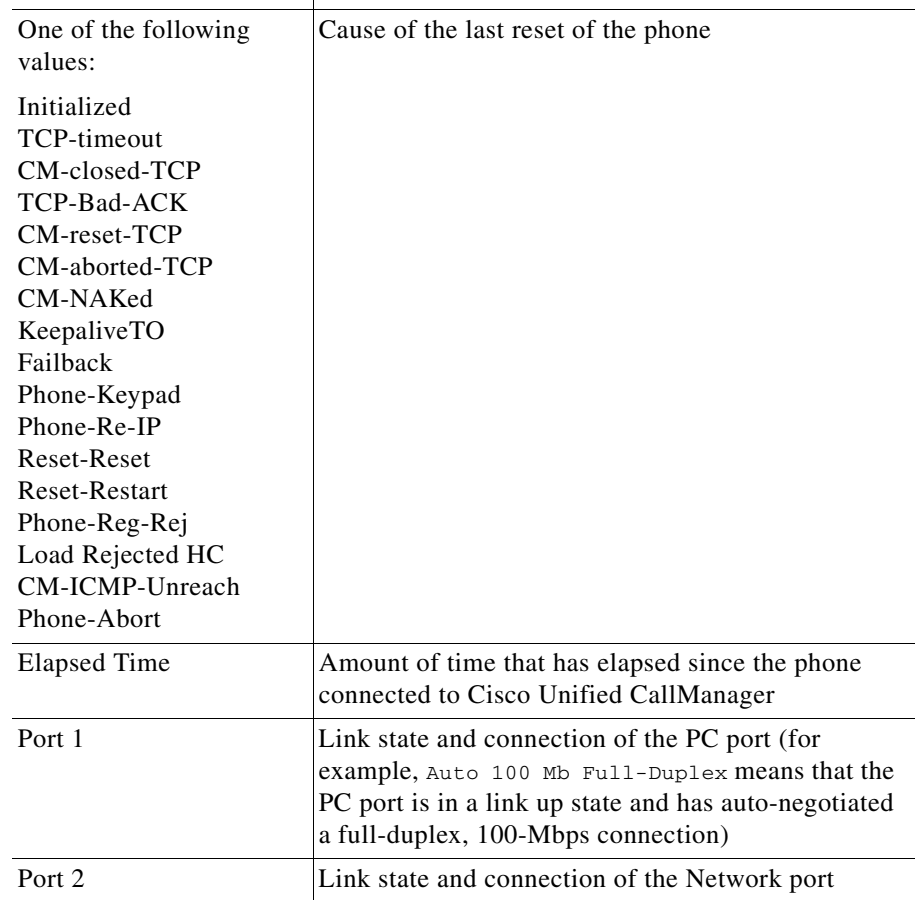

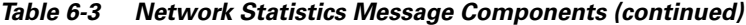

### <span id="page-13-0"></span>**Firmware Versions Screen**

The Firmware Versions screen displays information about the firmware running on the phone. [Table 6-4](#page-13-1) explains the information that appears in this screen.

To display the Firmware Version screen, follow these steps:

### **Procedure**

- **Step 1** Press the **Settings** button.
- **Step 2** Select **Status**.
- <span id="page-13-1"></span>**Step 3** Select **Firmware Versions**.

The Firmware Version screen displays these items:

| <b>Item</b>               | <b>Description</b>                                                 |
|---------------------------|--------------------------------------------------------------------|
| App Load ID               | Identifies the JAR file running on the phone                       |
| <b>Boot Load ID</b>       | Identifies the factory-installed load running on the<br>phone      |
| Version                   | Identifies the firmware version running on the<br>phone.           |
| <b>DSP</b>                | Identifies the digital signal processor (DSP) software<br>version. |
| <b>Expansion Module 1</b> | Identifies the firmware version running on the<br>expansion module |
| <b>Expansion Module 2</b> | Identifies the firmware version running on the<br>expansion module |

*Table 6-4 Firmware Version Information*

## <span id="page-14-0"></span>**Expansion Module Stats Screen**

When the Cisco Unified IP Phone Expansion Module 7914 or modules are connected to the IP phone, the Expansion Module Stats screen displays information about the expansions modules.

[Table 6-5](#page-14-1) explains the information that appears in this screen for each connected expansion module. You can use this information to troubleshoot the expansion module, if necessary. In the Expansion Module Stats screen, a statistic preceded by "A" is for the first expansion module. A statistic preceded by "B" is for the second expansion module.

To display the Expansion Module Stats screen, follow these steps:

### **Procedure**

- **Step 1** Press the **Settings** button.
- **Step 2** Select **Status**.
- **Step 3** Select **Expansion Module Stats**.

[Table 6-5](#page-14-1) describes the information that displays for each connected expansion module.

| <b>Item</b>        | <b>Description</b>                                                                         |
|--------------------|--------------------------------------------------------------------------------------------|
| Link State         | Overall expansion module status                                                            |
| RX Discarded Bytes | Number of bytes discarded due to errors                                                    |
| RX Length Err      | Number of packets discarded due to improper length                                         |
| RX Checksum Err    | Number of packets discarded due to invalid<br>checksum information                         |
| RX Invalid Message | Number of packets that have been discarded because<br>a message was invalid or unsupported |

<span id="page-14-1"></span>*Table 6-5 Expansion Module Statistics*

| <b>Item</b>          | <b>Description</b>                                                                              |
|----------------------|-------------------------------------------------------------------------------------------------|
| <b>TX</b> Retransmit | Number of packets that have been retransmitted to<br>the expansion module                       |
| TX Buffer Full       | Number of packets discarded because the expansion<br>module was not able to accept new messages |

*Table 6-5 Expansion Module Statistics (continued)*

## <span id="page-15-0"></span>**Call Statistics Screen**

You can access the Call Statistics screen on the phone to display counters, statistics, and voice quality metrics as shown in [Table 6-6](#page-16-0) in the following ways:

- **•** During call, you can display the call information on the phone screen by pressing the i or ? button twice rapidly.
- **•** After the call, you can view the call information captured during the last call by displaying the Call Statistics screen.

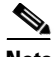

**Note** You can remotely view the call statistics information by using a web browser to access the Streaming Statistics web page. For more information about remote monitoring, see the "Streaming Statistics" section on page 7-18.

A single call can have multiple voice streams, but data is captured for only the last voice stream. A voice stream is a packet stream between two endpoints. If one endpoint is put on hold, the voice stream stops even though the call is still connected. When the call resumes, a new voice packet stream begins, and the new call data overwrites the former call data.

For information about using the voice quality metrics, see the "Monitoring the Voice Quality of Calls" section on page 8-23.

**Call Statistics Screen**

**College** 

To display the Call Statistics screen for information about the last voice stream, follow these steps:

### **Procedure**

- **Step 1** Press the **Settings** button.
- **Step 2** Select **Status**.
- <span id="page-16-0"></span>**Step 3** Select **Call Statistics**.

[Table 6-6](#page-16-0) describes the information that displays on the Call Statistics screen:

| <b>Item</b> | <b>Description</b>                                                                                                    |
|-------------|----------------------------------------------------------------------------------------------------|
| RxType      | Type of voice stream received (RTP streaming)<br>audio): G.729, G.711 u-law, G.711 A-law, or<br>Lin16k.                                                                            |
| TxType      | Type of voice stream transmitted (RTP streaming)<br>audio): G.729, G.711 u-law, G.711 A-law, or<br>Lin16k.                                                                         |
| RxSize      | Size of voice packets, in milliseconds, in the<br>receiving voice stream (RTP streaming audio).                                                                                    |
| TxSize      | Size of voice packets, in milliseconds, in the<br>transmitting voice stream.                                                                                                    |
| RxCnt       | Number of RTP voice packets received since voice<br>stream was opened.                                                                                                    |
|             | <b>Note</b><br>This number is not necessarily identical to<br>the number of RTP voice packets received<br>since the call began because the call might<br>have been placed on hold. |

*Table 6-6 Call Statistics*

**Cisco Unified IP Phone 7940G/7960G Administration Guide for Cisco Unified CallManager 4.2(3)**

I

| <b>Item</b>                  | <b>Description</b>                                                                                                    |  |
|------------------------------|----------------------------------------------------------------------------------------------------|--|
| TxCnt                        | Number of RTP voice packets transmitted since<br>voice stream was opened.                                                                                                    |  |
|                              | <b>Note</b><br>This number is not necessarily identical to<br>the number of RTP voice packets transmitted<br>since the call began because the call might<br>have been placed on hold.                                                                                                    |  |
| Avg Jtr                      | Estimated average RTP packet jitter (dynamic delay<br>that a packet encounters when going through the<br>network) observed since the receiving voice stream<br>was opened.                                                                                                    |  |
| Max Jtr                      | Maximum jitter observed since the receiving voice<br>stream was opened.                                                                                                    |  |
| RxDisc                       | Number of RTP packets in the receiving voice stream<br>that have been discarded (bad packets, too late, and<br>so on).                                                                                                    |  |
|                              | <b>Note</b><br>The phone will discard payload type 19<br>comfort noise packets that are generated by<br>Cisco Gateways, which will increment this<br>counter.                                                                                                    |  |
| RxLost                       | Missing RTP packets (lost in transit).                                                                                                    |  |
| <b>Voice Quality Metrics</b> |                                                                                                    |  |
| <b>MOS LQK</b>               | Score that is an objective estimate of the mean<br>opinion score (MOS) for listening quality (LQK)<br>that rates from $5$ (excellent) to $1$ (bad). This score is<br>based on audible concealment events due to frame<br>loss in the preceding 8-second interval of the voice<br>stream. For more information, see the "Monitoring<br>the Voice Quality of Calls" section on page 8-23. |  |
|                              | <b>Note</b><br>The MOS LQK score can vary based on the<br>type of codec that the Cisco Unified IP<br>Phone uses.                                                                                                    |  |
| Avg MOS LQK                  | Average MOS LQK score observed for the entire<br>voice stream.                                                                                                    |  |

*Table 6-6 Call Statistics (continued)*

**Cisco Unified IP Phone 7940G/7960G Administration Guide for Cisco Unified CallManager 4.2(3)**

a ka

**The Second Second** 

a l

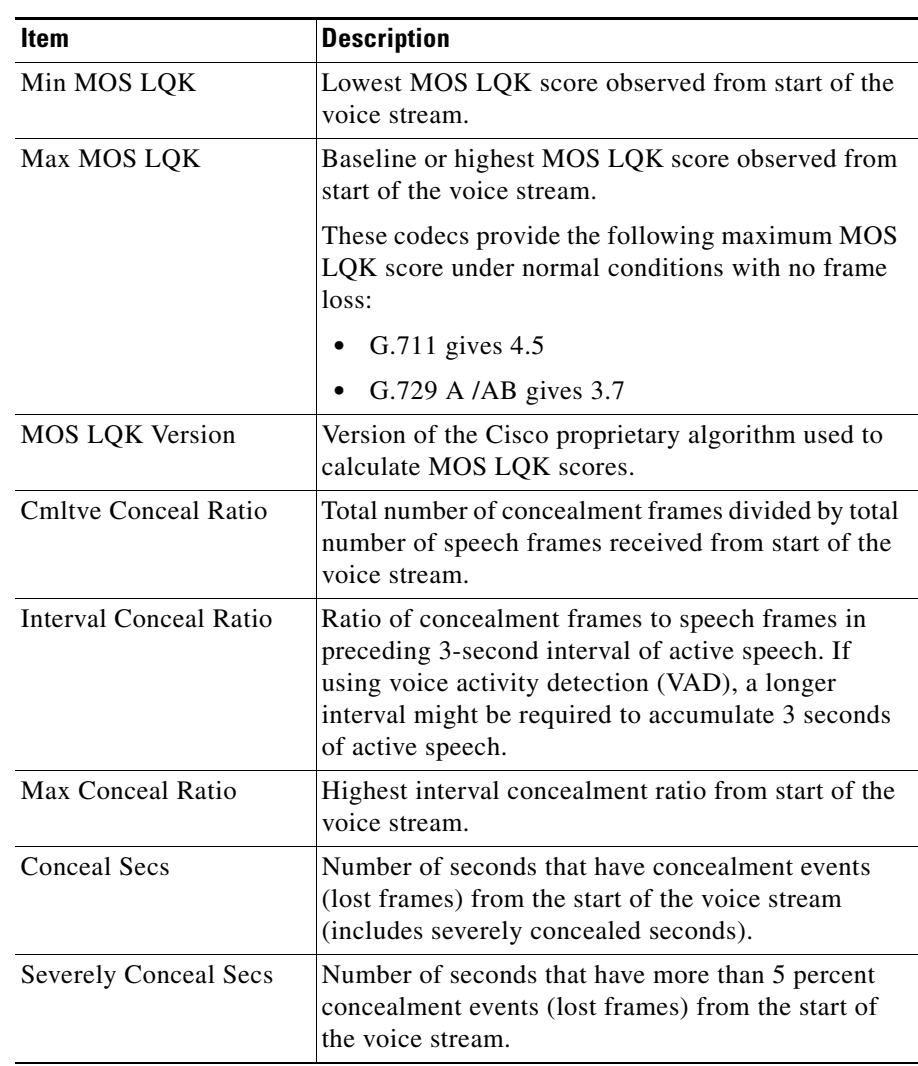

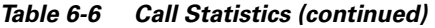

# <span id="page-19-0"></span>**Security Configuration Menu**

The Security Configuration menu displays information about security settings on the phone and provides access to the certificate trust list (CTL) file screen and the trust list screen.

To display the Security Configuration menu, follow these steps:

### **Procedure**

**Step 1** Press the **Settings** button.

**Step 2** Select **Security Configuration**.

The Security Configuration menu provides these options:

- **• Web Access Enabled**—Displays whether web access is enabled (Yes) or disabled (No) for the phone. You configure web access in Cisco Unified CallManager Administration.
- **• Security Mode**—Displays the security mode that is set for the phone. You configure the security mode in Cisco Unified CallManager Administration.
- **• MIC**—Displays whether a manufacturing installed certificate (used for the security features) is installed on the phone (Yes) or is not installed on the phone (No).
- **• LSC**—Displays whether a locally significant certificate (used for the security features) is installed on the phone (Yes) or is not installed on the phone (No).
- **• CTL File**—When the certificate trust list (CTL) file is installed, the MD5 hash of the CTL displays. If no CTL file is installed on the phone, this field displays No. (If security is configured for the phone, the CTL file installs automatically when the phone reboots or resets. For more information about this file, refer to *Cisco Unified CallManager Security Guide*.)

If a CTL file is installed on the phone, provides access to the CTL File screen. For more information, see the ["CTL File Screen" section on page 6-21.](#page-20-0)

**• Trust List**—If a CTL file is installed on the phone, provides access to the Trust List screen. For more information, see the ["Trust List Screen" section](#page-22-0)  [on page 6-23](#page-22-0).

**• CAPF**—Displays the IP address and the port of the CAPF that the phone uses.

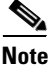

**Note** To exit any menu or screen, press the **Exit** softkey.

## <span id="page-20-0"></span>**CTL File Screen**

The CTL File screen displays information as shown in [Table 6-7](#page-21-0) about the certificate trust list (CTL) file that is installed in the phone and provides access to the CTL File screen. If security is configured for the phone, the CTL file installs automatically when the phone reboots or resets. For more information about this file, refer to *Cisco Unified CallManager Security Guide*.

To display the CTL File screen, follow these steps:

### **Procedure**

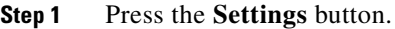

- **Step 2** Select **Security Configuration**.
- **Step 3** Select **CTL File.**

[Table 6-7](#page-21-0) describes the information that displays in the CTL File screen:

<span id="page-21-0"></span>

| <b>Item</b>        | <b>Description</b>                                                                                                    |
|--------------------|----------------------------------------------------------------------------------------------------|
| CTL File           | Displays the MD5 hash of the certificate trust list<br>(CTL) file that is installed in the phone.                                                                            |
|                    | A locked padlock icon $\overrightarrow{H}$ in this option indicates<br>that the CTL file is locked.                                                                          |
|                    | An unlocked padlock icon indicates that the CTL<br>file is unlocked.                                                                                                    |
| CallManager / TFPT | IP address of a Cisco Unified CallManager and<br>TFTP server used by the phone. Also displays a<br>certificate icon $\Box$ if a certificate is installed for this<br>server. |
| <b>CAPF</b>        | IP address of the CAPF server used by the phone.<br>Also displays a certificate icon $\Box$ if a certificate is<br>installed for this server.                                |

*Table 6-7 CTL File Information*

To add or change the primary CallManager / TFTP server (TFTP Server 1) or secondary (TFTP Server 2) in the CTL File, you must unlock the CTL file before you can save changes. You must use the Network Configuration menu to make changes to the TFTP Server 1 option or to the TFTP Server 2 option. (For information about changing these options, see the "Network Configuration Menu Options" section on page 4-3.)

To unlock the CTL file from the Security Configuration screen, follow these steps:

### **Procedure**

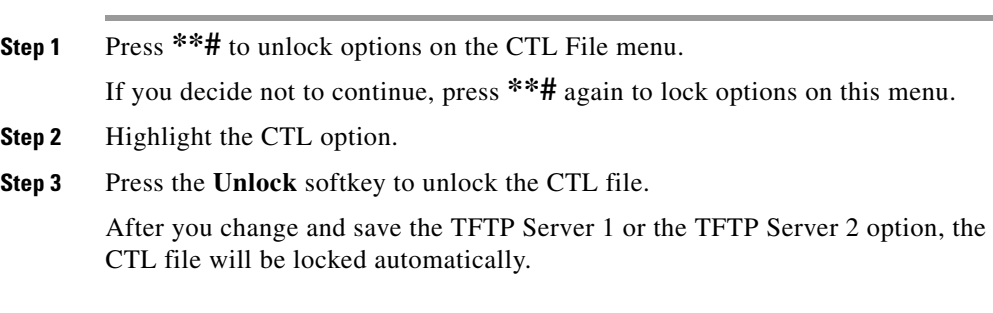

**Cisco Unified IP Phone 7940G/7960G Administration Guide for Cisco Unified CallManager 4.2(3)**

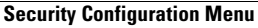

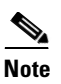

**Note** When you press the **Unlock** softkey, it changes to **Lock**. If you decide not to change the TFTP Server 1 or TFTP Server 2 option, press the **Lock** softkey to lock the CTL file.

### <span id="page-22-0"></span>**Trust List Screen**

The Trust List screen displays information about all of the servers that the phone trusts. If a CTL file is installed on the phone, you can view the trust list.

To access the Trust List screen, follow these steps:

### **Procedure**

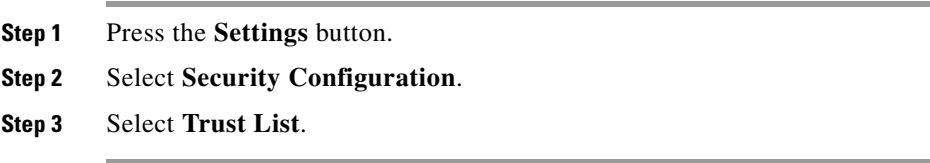

[Table 6-8](#page-22-1) describes the information that displays in the Trust List screen:

<span id="page-22-1"></span>*Table 6-8 Trust List Information*

| <b>Item</b> | <b>Description</b>                                                                                                    |
|-------------|----------------------------------------------------------------------------------------------------|
| CAPF Server | IP address of the CAPF used by the phone. Also<br>displays a certificate icon $\Box$ if a certificate is<br>installed for this server. |

| <b>Item</b>                  | <b>Description</b>                                                                                                    |
|------------------------------|----------------------------------------------------------------------------------------------------|
| CallManager / TFPT<br>Server | IP address of a Cisco Unified CallManager and<br>TFTP server used by the phone. Also displays a<br>certificate is installed for this<br>server.                                                                                                    |
| <b>SRST Router</b>           | IP address of the trusted SRST router that is<br>available to the phone, if such a device has been<br>configured in Cisco Unified CallManager<br>Administration. Also displays a certificate icon<br>if a certificate is installed for this server. |

*Table 6-8 Trust List Information (continued)*

**Cisco Unified IP Phone 7940G/7960G Administration Guide for Cisco Unified CallManager 4.2(3)**

a ka

Ш

a l

Free Manuals Download Website [http://myh66.com](http://myh66.com/) [http://usermanuals.us](http://usermanuals.us/) [http://www.somanuals.com](http://www.somanuals.com/) [http://www.4manuals.cc](http://www.4manuals.cc/) [http://www.manual-lib.com](http://www.manual-lib.com/) [http://www.404manual.com](http://www.404manual.com/) [http://www.luxmanual.com](http://www.luxmanual.com/) [http://aubethermostatmanual.com](http://aubethermostatmanual.com/) Golf course search by state [http://golfingnear.com](http://www.golfingnear.com/)

Email search by domain

[http://emailbydomain.com](http://emailbydomain.com/) Auto manuals search

[http://auto.somanuals.com](http://auto.somanuals.com/) TV manuals search

[http://tv.somanuals.com](http://tv.somanuals.com/)